## Extended Times/Attempts for an Exam

The common question of how to accommodate our DSPS students have been around and how to provide additional attempt and minutes in Canvas came up. The steps are simple without having to modify the exam times for all students.

## In your course:

1. Click on the "**Quizzes**" menu Click on to *open* the quiz/exam you wish to extend the time for a student.

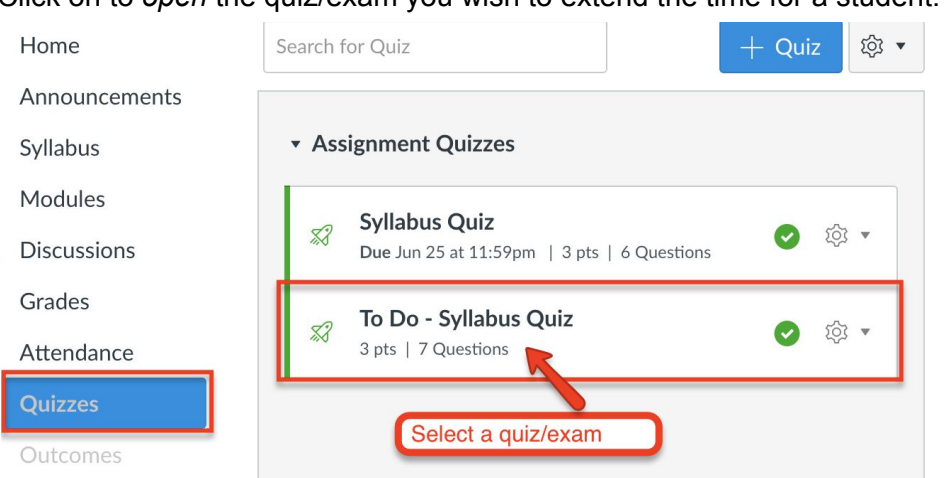

2. Click on "**Moderate This Quiz**". If you don't see this option, it is because your quiz/exam isn't published. Make sure it is published.

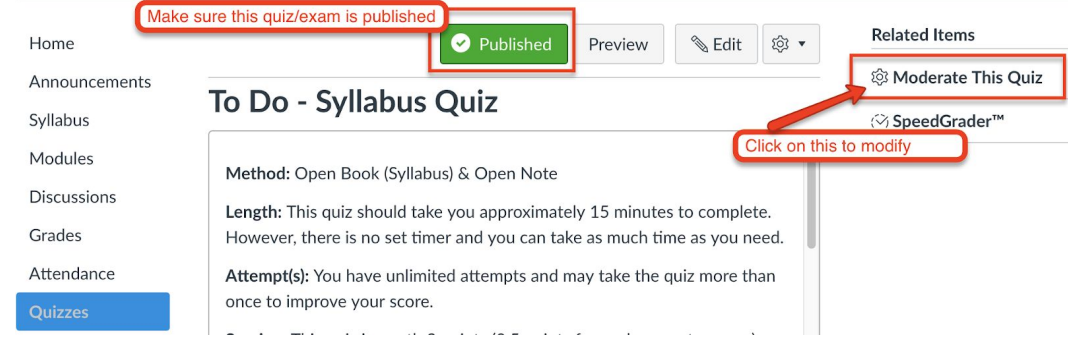

3. Click and **select the student** you wish to extend the extra times, then click on the pencil icon or "**Change Extensions for # selected students**"

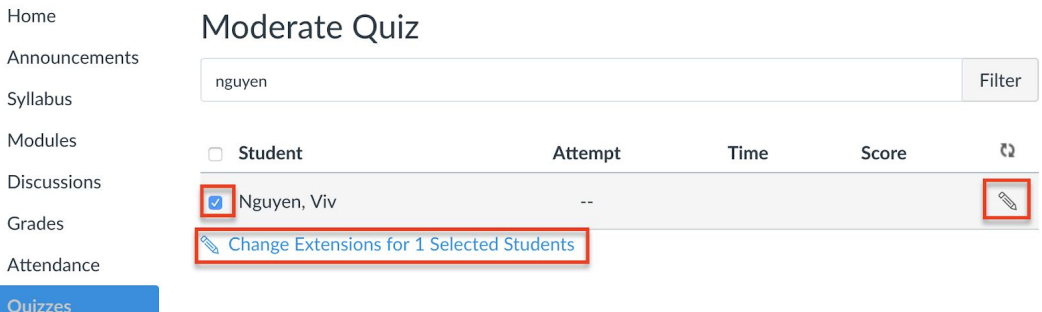

4. Enter **additional attempts/minutes** you wish your student to have.

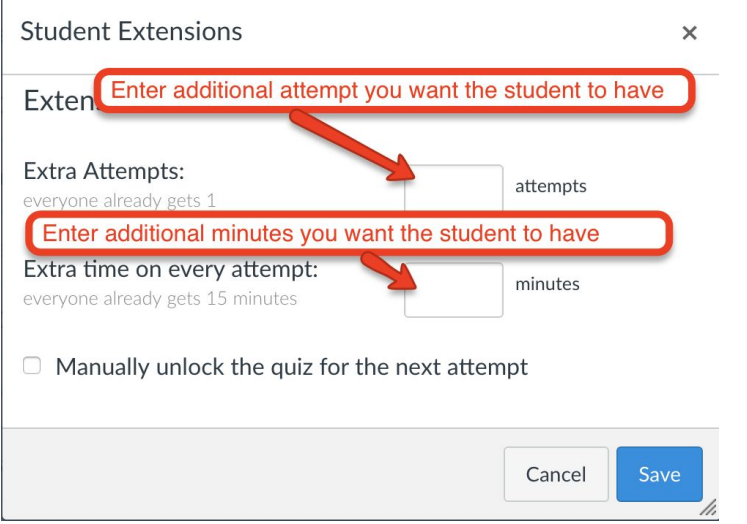

If *you are not seeing the above screen but the one below*, it is because your quiz is **not** a timed quiz. Be sure to Edit your quiz and change the settings.

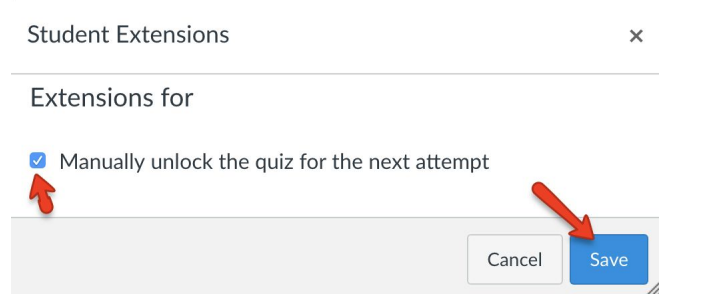

5. After you have saved, the status shows similar to what's below and if you want to edit, just click on the pencil icon. Otherwise, click **Save**.

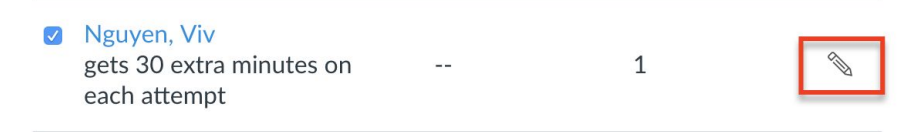